## 1、教师端-教学服务-培养方案-教材选用确认

方式一:输入网址 https://newjw.cau.edu.cn/jsxsd,输入用户名、密码,登录教师端 方式二:校内平台-办事大厅-本科生教育-教材选用确认

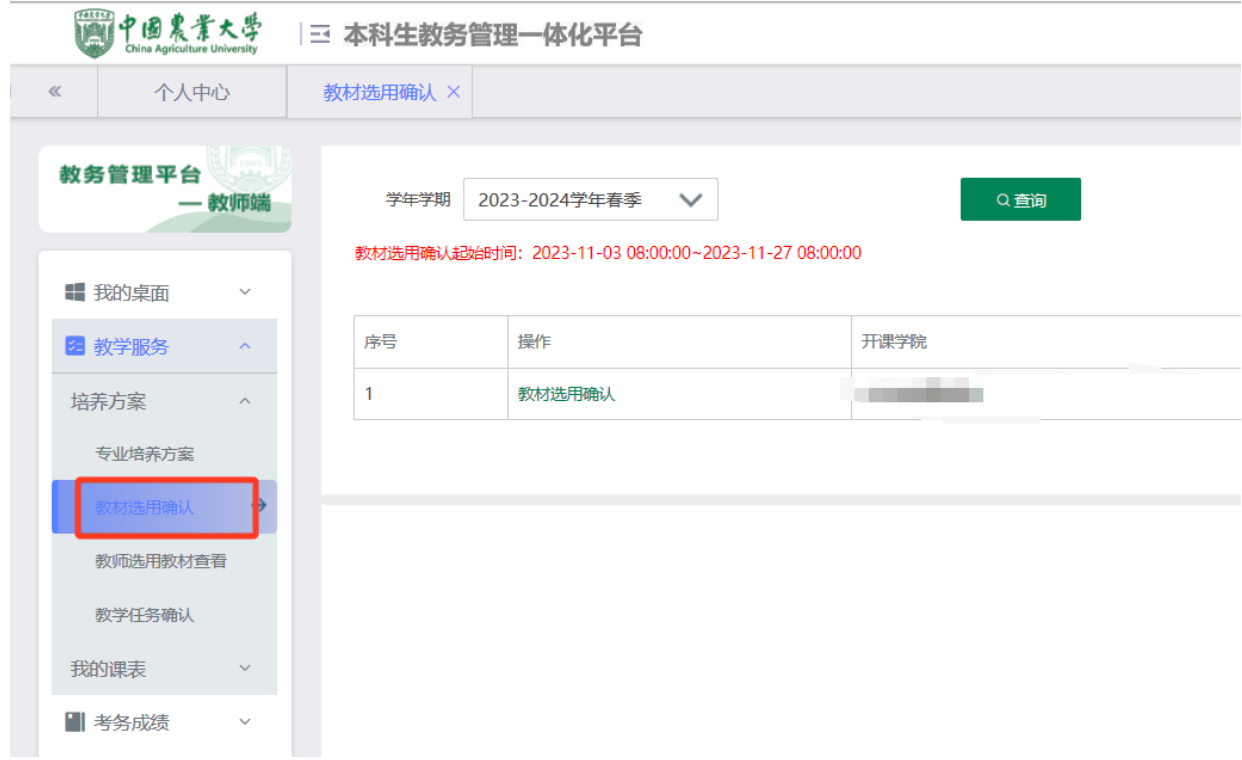

## 2、选择正确的学年学期,如 2024--2025 学年秋季,点击查询

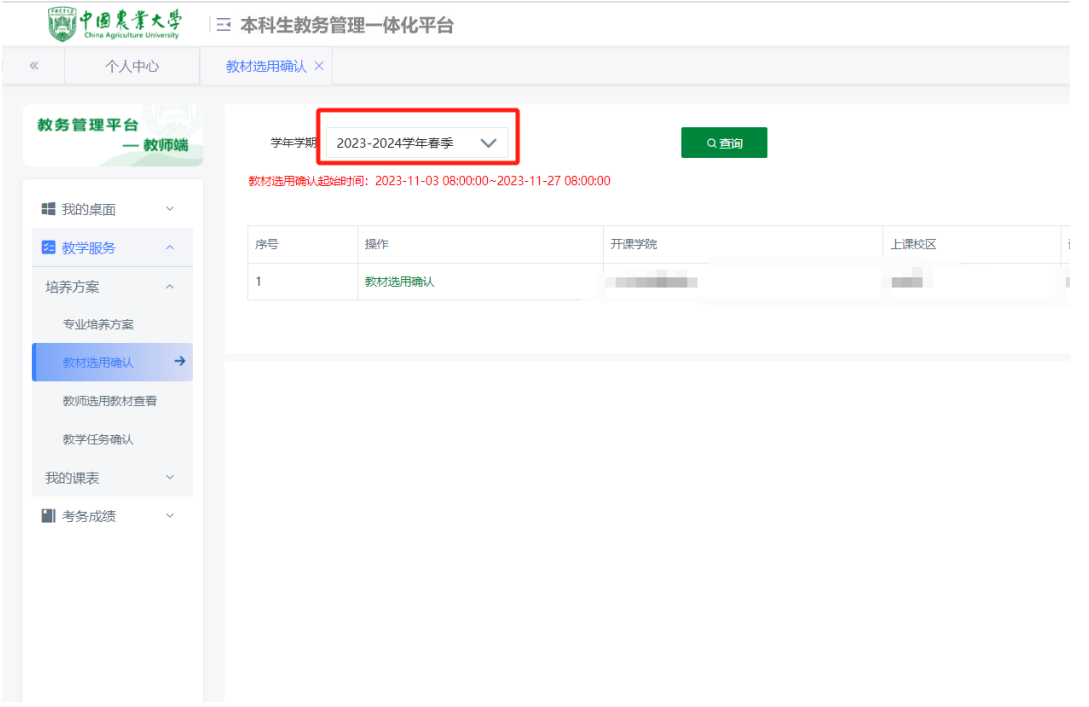

## 3、在 2024-2025 学年秋季学期的结果中,点击教材选用确认

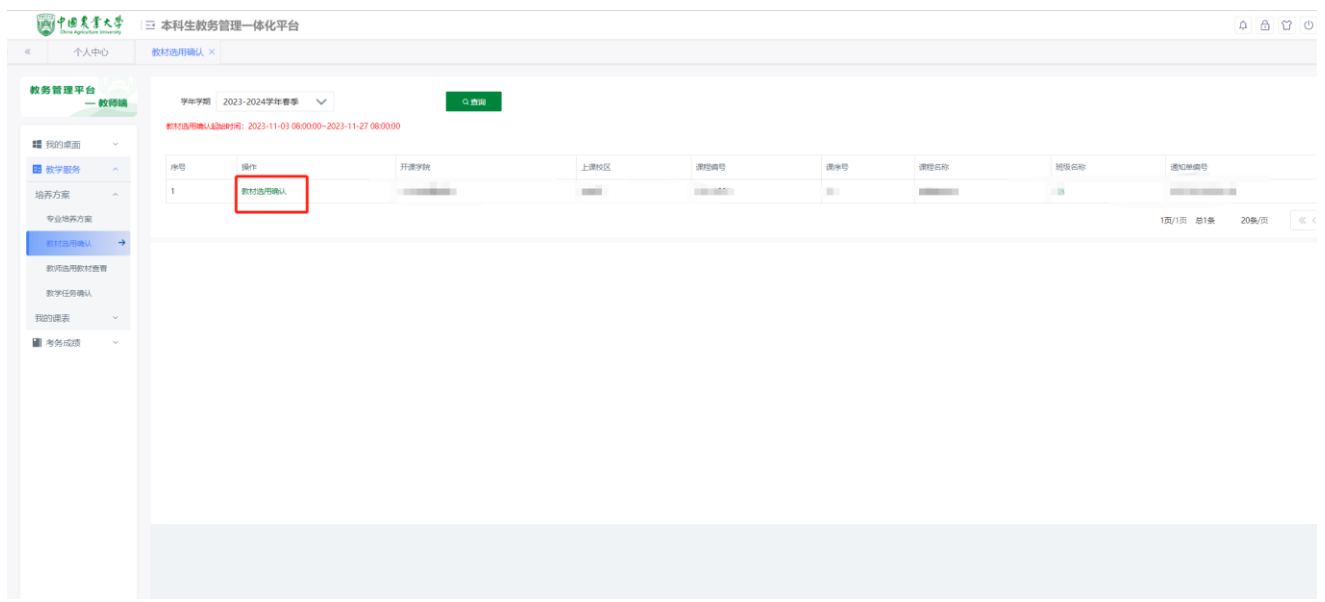

4、进入教材选用界面,选择教材选用类型,点击"指定教材"填写教 材信息(ISBN 号请直接填写阿拉伯数字即可, 不要破折号), 选择完 成后点击保存并送审就可以了

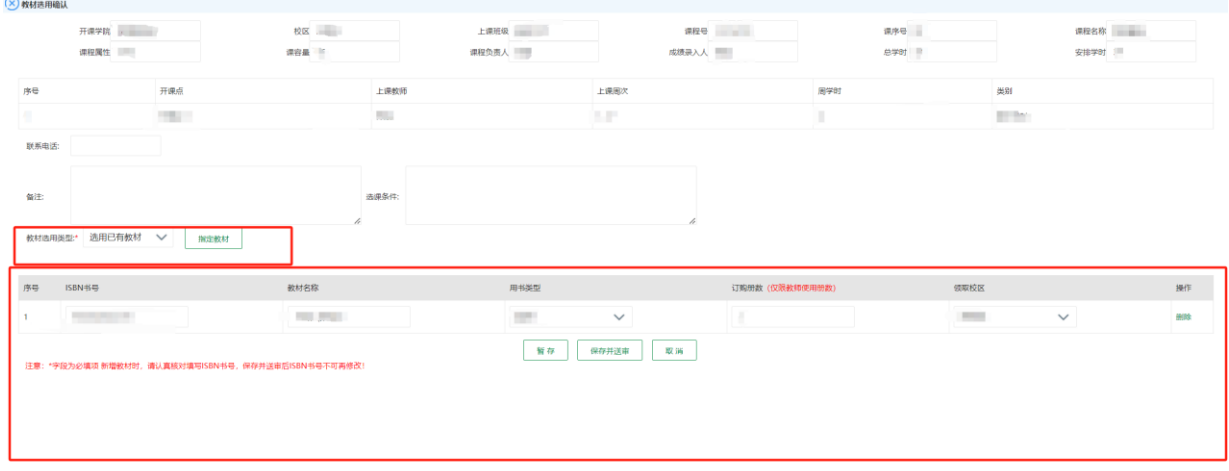